Product name: **IP Router**  Design: REG (rail-mounted device) Article-no.: **1030 00**  ETS search path: Gira Giersiepen / System devices / IP router / IP router

## **Functional description:**

The IP router interconnects KNX / EIB lines via data networks using the Internet Protocol (IP). The IP router implements the EIBnet/IP standard so that it cannot only be used for routing KNX / EIB telegrams between lines via an IP network, but also for access to the bus from a PC or from other DP devices (visualization displays and applications). The IP router can thus also be used as an IP data interface for the ETS 3.0 after version "c".

By using a LAN modem, an EIB installation can be remotely accessed even if there is no direct local data network connection between a PC and an IP router.

The use of the existing data network for communication between bus lines makes sense especially in nonresidential buildings. The advantages are:

- fast communication between KNX / EIB lines,
- extending a KNX / EIB system by means of LAN and WAN beyond a building,
- direct routing of KNX / EIB data to each network user (not in bus monitor mode)
- KNX / EIB remote configuration from each network access point.

In its capacity as an area/line coupler, the IP router interconnects two KNX / EIB lines to form a logical functional area ensuring at the same time the electrical separation between these lines. Each bus line of a KNX / EIB installation is thus electrically independent of other bus lines.

The exact function of the device is determined by the physical address.

For operation, the IP router needs an external power supply of 24 V AC/DC. The IP router is powered via this operating voltage terminal connector. This feature enables the IP router to transmit a bus voltage failure message via the data network.

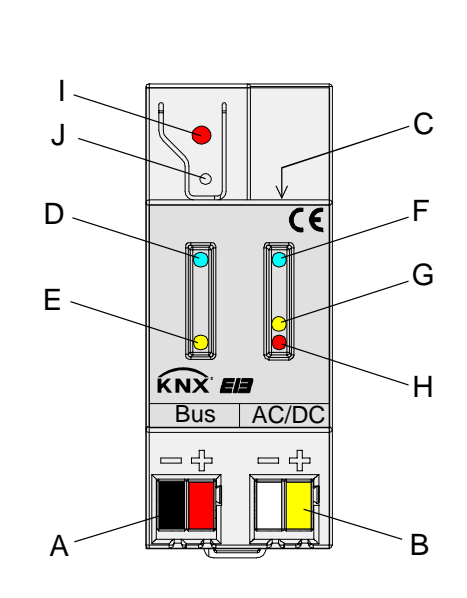

**Illustration: Dimensions:**  Width: 36 mm; 2 TE Heigh: 90 mm Depth: 60 mm

#### **Controls / terminals:**

A connecting terminals for KNX / EIB line

- B connecting terminals for external power supply 24 V AC/DC
- C connecting terminals for Ethernet / LAN (RJ45 socket)
- D LED "Run" (green): ready for operation signal (external power supply active)
- E LED "Line"(yellow): active during reception of data at KNX / EIB bus connection
- F LED "LK"(green): signals active connection with the IP network (Ethernet Link)
- G LED "RX"(yellow): active during reception of valid IP telegrams (Ethernet Receive)
- H LED "TX"(red): active during transmission of IP telegrams (Ethernet Transmit)
- I Programming LED (red)
- J Programming button

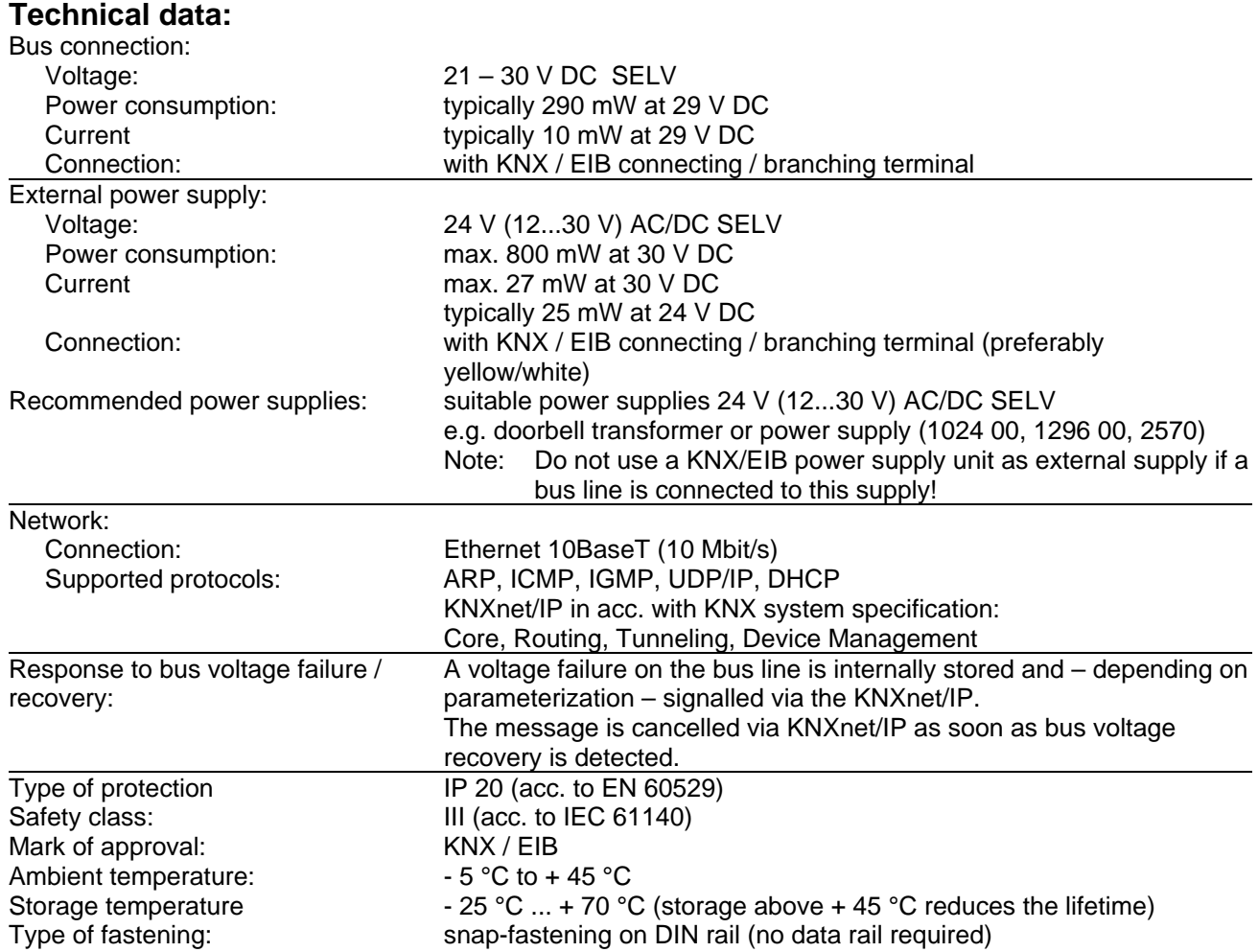

# **Wiring diagram / Terminals:**

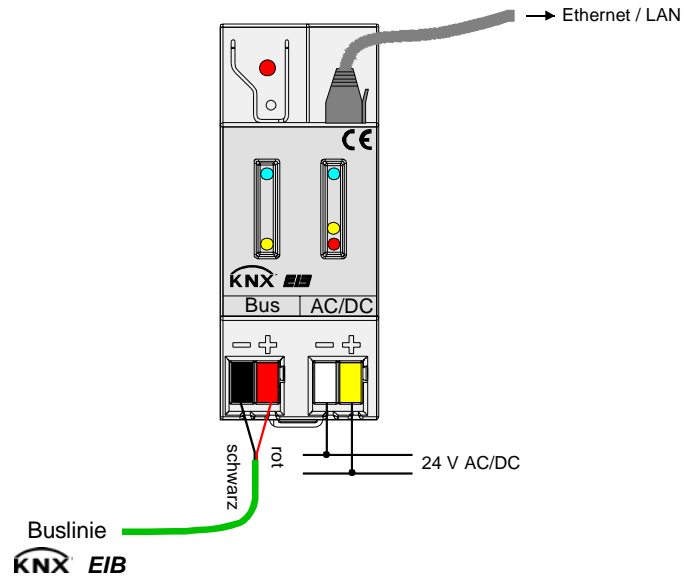

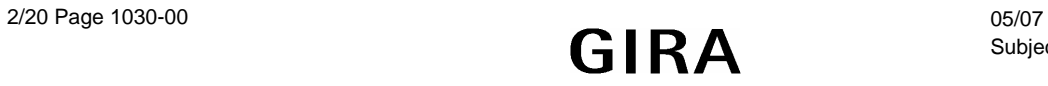

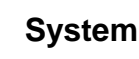

## **Wiring example:**

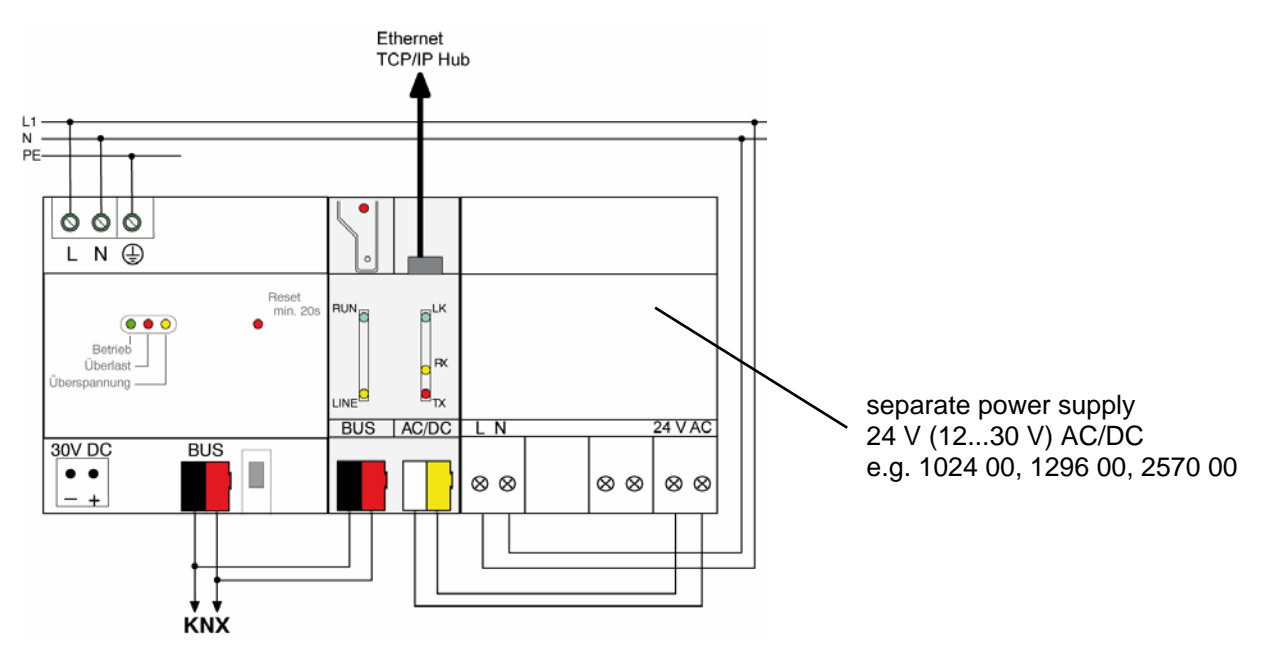

Inadmissible device connection:

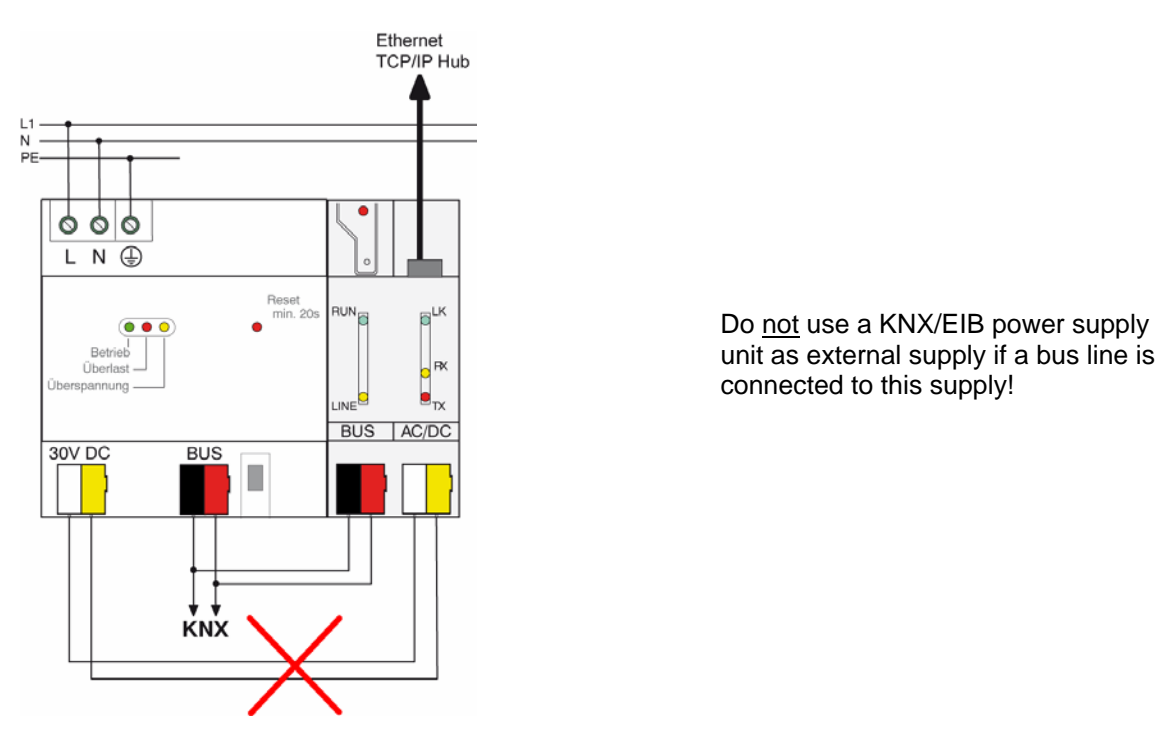

#### **CAUTION!**

The router connects the external extra-low supply voltage with the potential of the LAN. The insulation from ground potential is no longer ensured (incompatible with SELV specifications!) when the LAN shield is grounded.

It is recommended to use the external power supply exclusively for the IP router and not to connect any other devices to the supply.

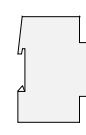

## **Hardware information:**

- The filter tables are stored in a a non-volatile memory (flash). This means that the stored addresses are not lost after a system voltage failure. And internal backup battery is not needed.
- Depending on application, access requirements, data security and data volume it may be advisable to install independent network paths for individual services using the IP network.

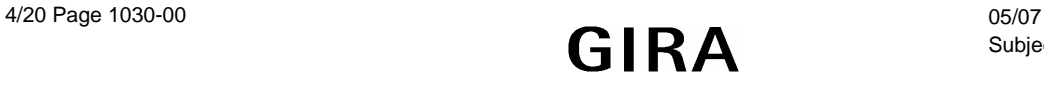

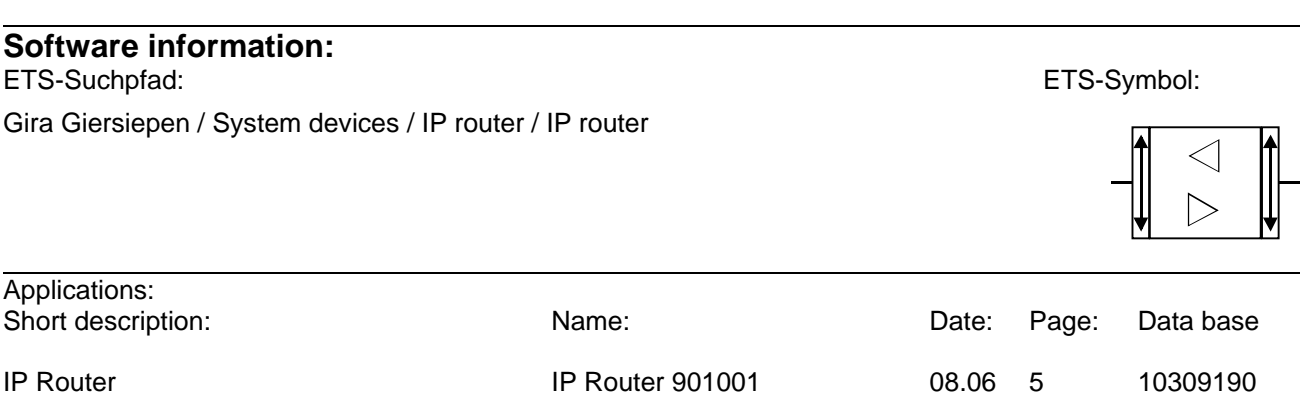

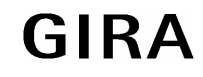

## **Application: IP Router 901001**

#### **Scope of functions**

- Simple connection to higher-level systems via the Internet Protocol (IP)
- Direct access to the KNX / EIB installation from any access point in the IP network (KNXnet/IP Tunneling – no bus monitor mode)
- Fast communication between KNX / EIB lines, areas and systems (EIBnet/IP Routing)
- Communication between buildings and facilities (networking of facilities)
- Filtering and routing of telegrams depending on... - physical address
	- group address
- Simple configuration with standard ETS 2 / 3
- Transmission of KNX/EIB system failure message to applications via KNXnet/IP
- Easy connection to visualization systems and Facility Management systems (see: Supported Software)

No Objects

**Object Object description** 

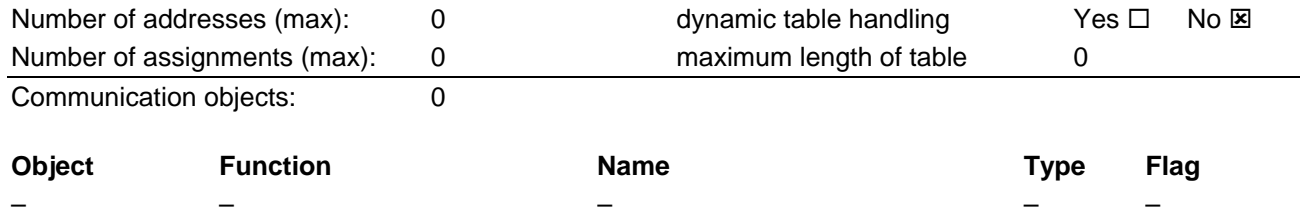

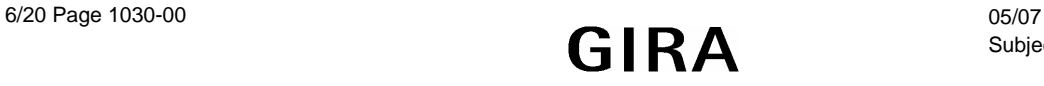

# **Router working as an area or line coupler**

## **General**

In its capacity as an area/line coupler, the IP router interconnects two KNX / EIB lines to form a logical function area ensuring at the same the electrical separation between these lines. Each bus line of a KNX / EIB installation can thus be operated electrically independently from other bus lines.

A coupler either transmits telegrams using addressing via physical addresses and broadcast addressing (e.g. during start-up) or group telegrams (e.g. communication via group addresses during regular operation of a KNX / EIB-Installation.

For transmitting physically addressed telegrams, it is important that the coupler knows its own physical address, i.e. that its assignment to a line is fixed. The coupler compares the destination address of a received telegram with its own line address. Depending on parameterization, the coupler transmits telegrams, when the destination address corresponds to its line, blocks all physically addressed telegrams or transmits all telegrams, e.g. for testing purposes.

With respect to group communication, the coupler's behaviour can be parameterized depending on the transmitting direction. This way, the coupler either routes or blocks all group telegrams. During regular operation of an installation and especially in order to reduce bus loading, a filter table can be loaded into the coupler. In this case, the coupler only routes those group telegrams whose group address is included in the filter table.

This principle is valid with the exception of main groups "14" and "15". Addresses belonging to these main groups can no longer be included in the filter table due to its limited overall size. These addresses can be separately blocked by a parameter or transmitted. The filter table is generated by the ETS (automatically with ETS3) and programmed into the coupler by means of a download.

In conjunction with the IP router, the driver for bus communication of the ETS 3 does not support the "Diagnosis bus monitor" function and no local download of the application program.

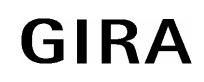

## **instabus KNX / EIB System**

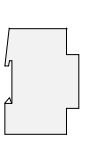

## **Topology**

In its capacity as an area / line coupler, the IP router transmits telegrams between a subordinate line and the IP network. The exact function of the device is determined by the physical address as follows:

- Area (backbone) coupler  $A.0.0$   $(1 \le A \le 15)$
- Line coupler  $A.L.0 \quad (1 \le A \le 15, 1 \le L \le 15)$

The IP router can, on principle, be used as a line coupler or as an area coupler (cf. Fig. 1).

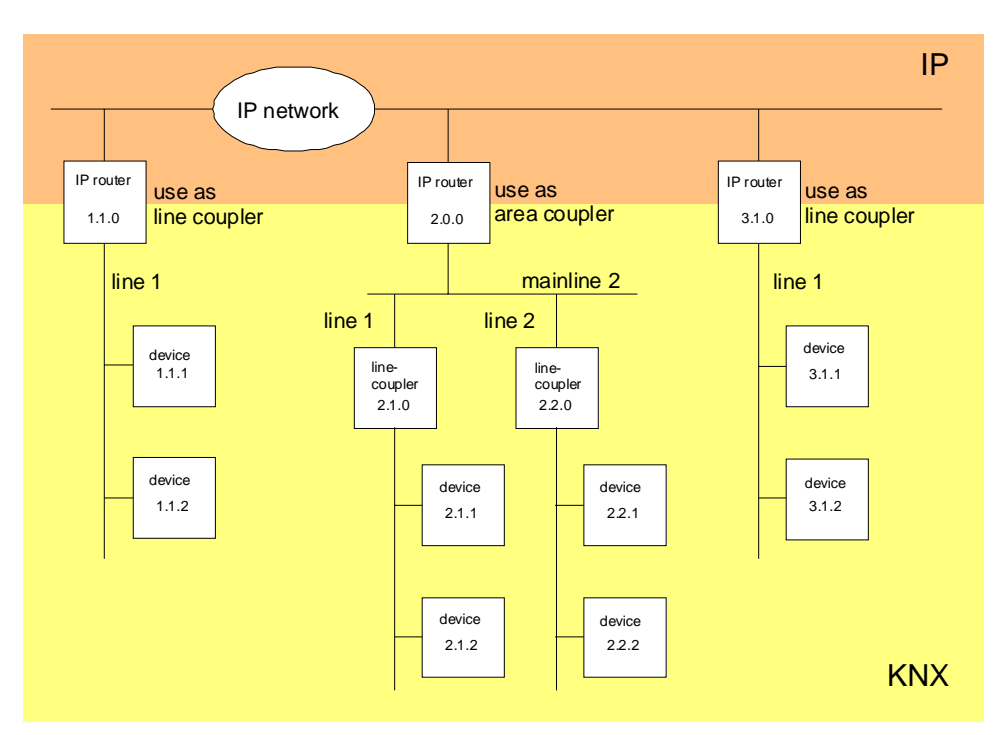

Fig. 1: IP router as area or line coupler

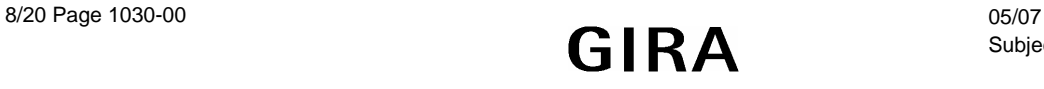

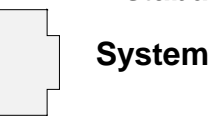

If the IP router is used as an area coupler with the physical address x.0.0 ( $x = 1...15$ ), then no other IP router with line coupler address x.y.0 (y=1...15 – same area address) must be used topologically "below" this IP router (cf. Fig. 2).

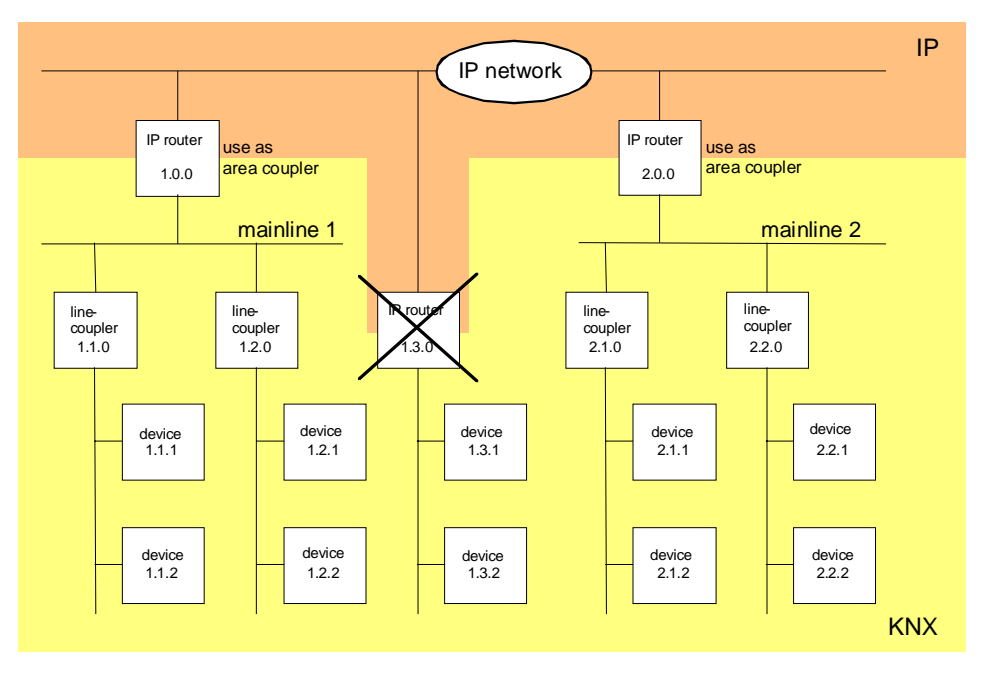

Fig. 2: IP router as area coupler

If an IP router is used as a line coupler with the physical address x.y.0 ( $x = 1...15$ ,  $y = 1...15$ ), then no other IP router with the same area coupler address x.0.0 must be used 'higher' in the system (cf. Fig. 3).

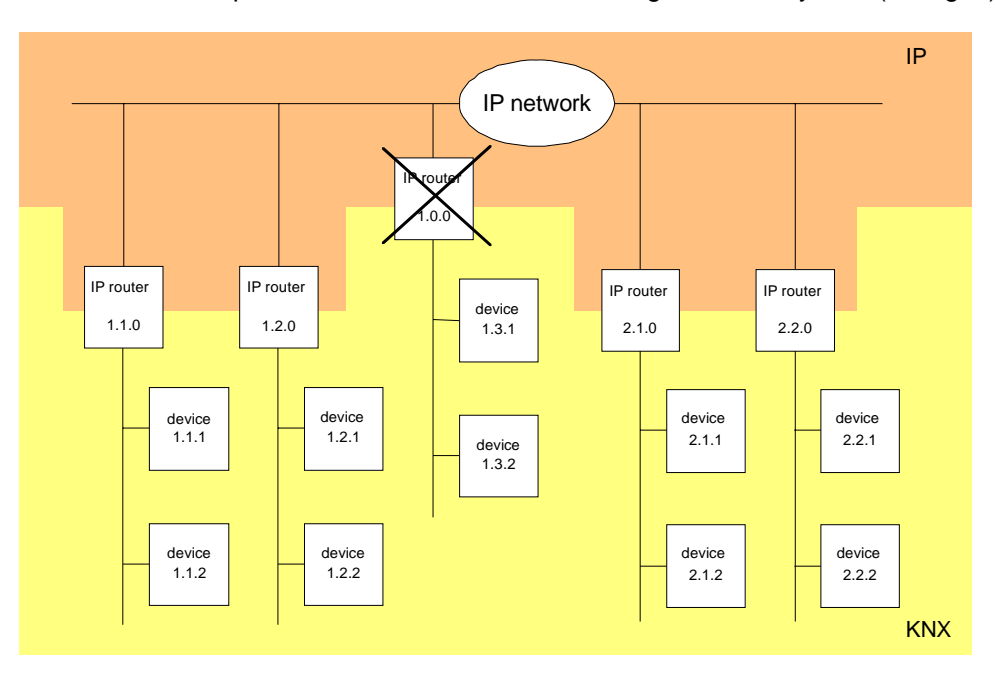

Fig. 3: IP router as line coupler

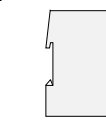

## **Note:**

The perfect functioning of the IP router as an area or a line coupler (KNXnet/IP Routing) depends on network components supporting IP multicasting. Network / LAN routers in particular must permit a setting or be set in such a way that IP multicasting datagrams will be forwarded. For KNXnet/IP Routing, the IP multicast address reserved for this purpose is address 224.0.23.12.

# **Function as IP data interface**

A direct connection between a networked PC or other DP terminal devices (e.g. visualization displays and applications) in the network and the KNX / EIB can be established via an IP data network and the IP router. In that case, the bus can be accessed from any point in the IP data network.

The ETS3 (from version 3.0c onwards) permits configuring KNX/EIB installations via the existing IP data network and uses the IP router like any other conventional serial RS232 or USB data interface for communication with the bus. This includes also downloading of bus devices or the function of the group bus monitor (no support of bus monitor mode).

For stable communication via KNXnet/IP Tunneling, a second physical address (similar to the local physical address with an RS232 or a USB link) must be specified. From a topological point of view (physical address of the device in the project), the IP router is projected into the KNX/EIB installation like a coupler.

To configure the communication interface, the following steps are required:

1. Start the ETS3 and open the Options menu with the communication properties (Extras  $\rightarrow$  Options  $\rightarrow$  Communication – cf. Fig. 4).

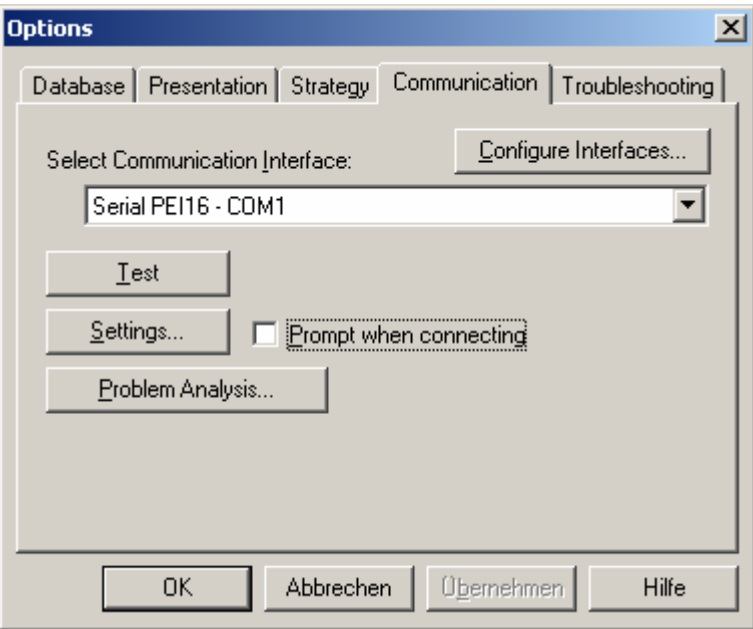

Fig. 4: Options dialog for communication properties of the ETS3

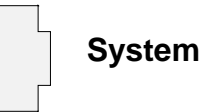

2. Select the "Configure interfaces" button. The "ETS Connection Manager" is opened (cf. Fig. 5).

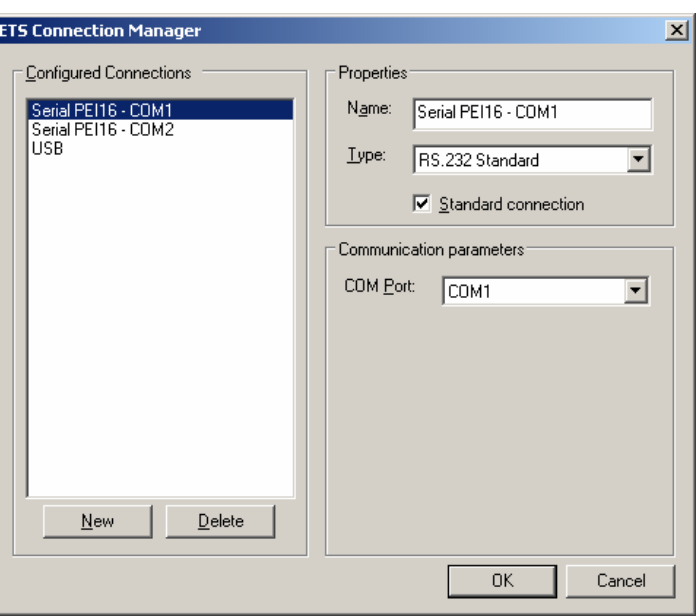

Fig. 5: ETS Connection Manager

3. Create a new connection. To do so, press the "New" button. Select a unique name for the new connection. Under "Type" select "Eibnet/IP" (cf. Fig. 6).

Thereafter, the ETS3 searches the IP data network automatically for available communication devices.

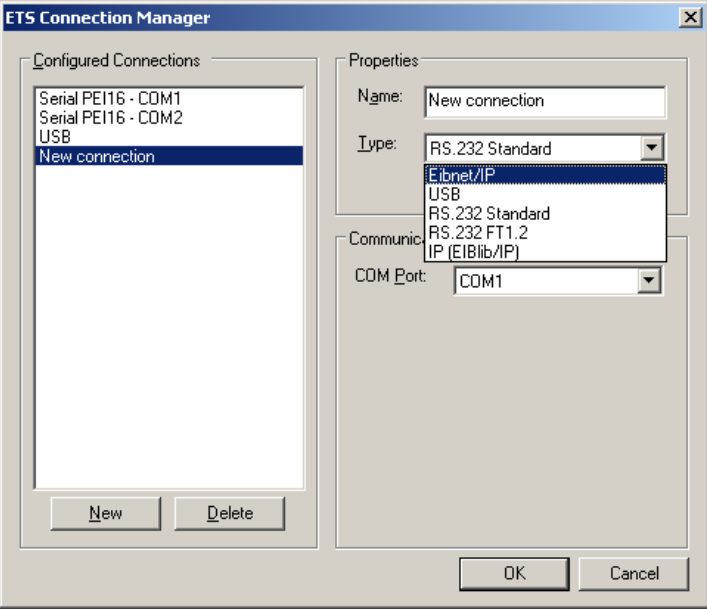

Fig. 6: Creating the new connection as EIBnet/IP connection

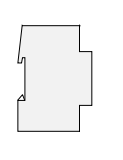

4. The "Eibnet/IP Device" list contains all IP routers found in the IP network (cf. Fig. 7). The name assigned in the ETS (default is "IP router") and the IP address of the IP router are indicated. The letter (P) behind these data signals that a programming mode is activated. By this means, it is possible to identify individual devices even in systems with several routers. The IP router which is to work in the configured connection as a "data interface" must be selected in the device list.

By clicking on the "Rescan" button, the ETS 3 starts a new scanning cycle to search for IP routers in the IP network.

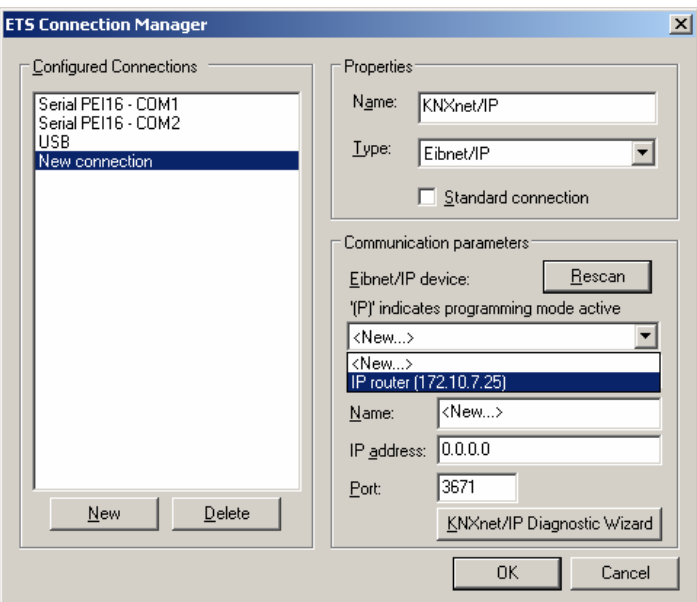

Fig. 7: List of devices in communication parameters with all IP routers found

5. Thereafter, the configuration of the new connection can be terminated by clicking on the "OK" button. The communication parameters (cf. Fig. 8) should remain unchanged.

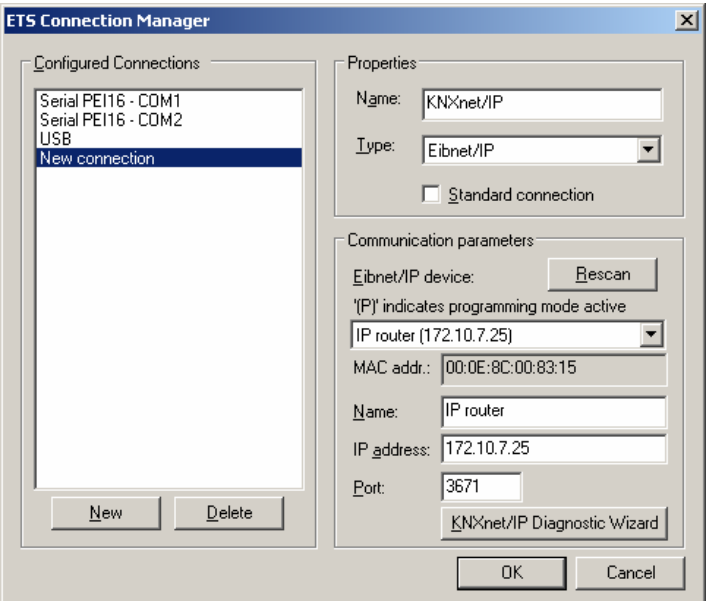

Fig. 8: Complete interface configuration of the IP router

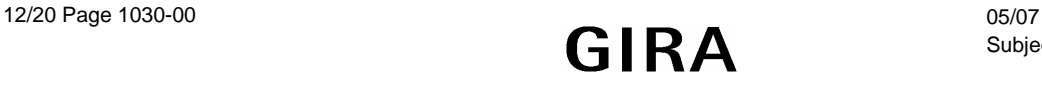

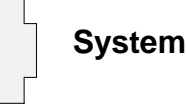

6. For stable communication via KNXnet/IP Tunneling, a second physical address (similar to the local physical address with an RS232 or a USB link) must be specified. To do so, select the new KNXnet/IP connection (cf. Fig. 9) in the options dialog of the communication tab and click on the "Settings" button.

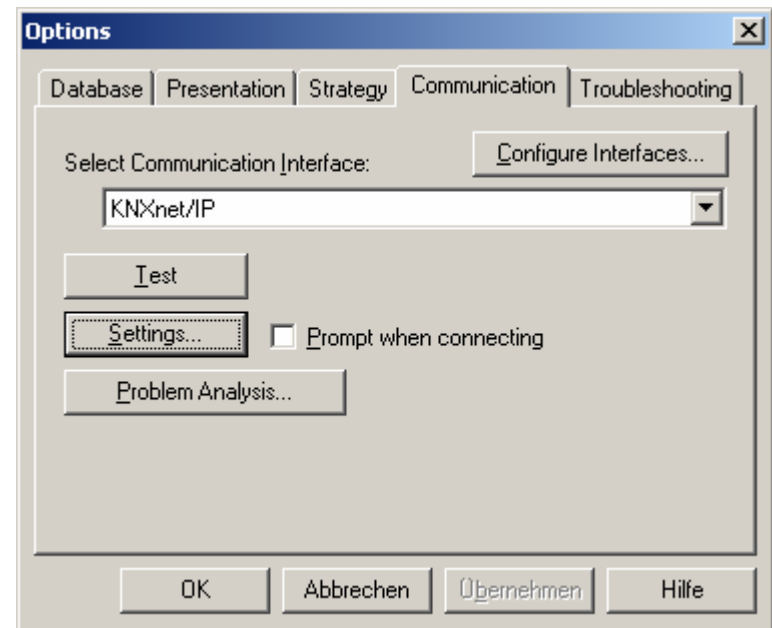

Fig. 9: Selecting the KNXnet/IP as communication interface and activating the settings

7. The local interface settings are accessible (cf. Fig. 10). Enter the physical address of the IP data interface in the "Individual address" field. It must be ensured that this address is not used by any other device in the ETS project (in case of doubt, verify with the "Is this address free ?" button). After successful assignment of an address, a dummy device should be inserted in the topologically correct place. The device is delivered with physical address "15.15.255".

A click on "OK" terminates the configuration of the IP data interface. The IP connection can now be used.

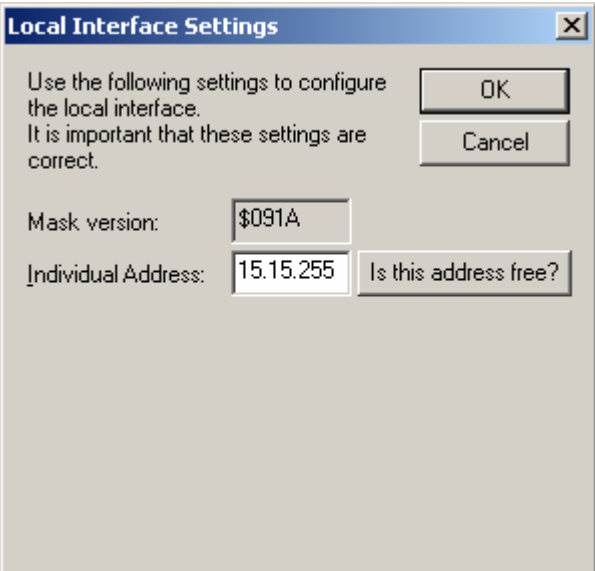

Fig. 10: Local interface settings

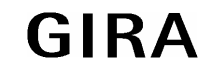

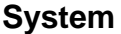

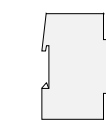

- In conjunction with the IP router, the driver for bus communication of the ETS 3 does not support the "Diagnosis bus monitor" function and no local download of the application program.
- After installation of the ETS3.0c and release of the IP router as a communication interface, a Windows fault message informing the user that the "class" is unknown may be displayed. In this case, the Microsoft.Net Framework is to be installed the latest version of which can be downloaded from the Microsoft Update Page in the Internet.

## **IP address assignment**

The IP address of the IP router is assigned manually in the ETS or automatically by a DHCP server in the IP network. Assignment of the IP address by a DHCP server permits changing the device IP address without using the ETS.

For queries in conjunction with the configuration of the device IP address, subnet mask and DHCP parameters the network administrator should be consulted.

## **Default factory settings**

By default, the EIBnet/IP Routing function is active. When two IP routers are interconnected via a cross-over cable or when several IP routers are interconnected via a hub or a switch, bus telegrams are routed via the IP routers without any changes.

The following parameters are set:

- Physical address of the IP router: 15.15.0.
- Group telegrams are filtered.
- The IP router acknowledges routed telegrams only.
- Support with non-parameterized interfaces whose physical address is not compatible with the line.
- Broadcast telegrams are routed
- The bus line is monitored for voltage failure.
- IP address assignment via DHCP.

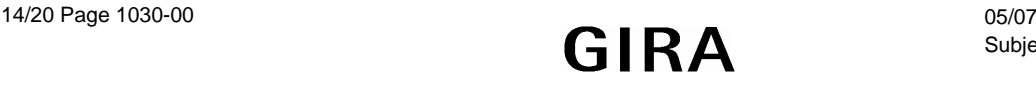

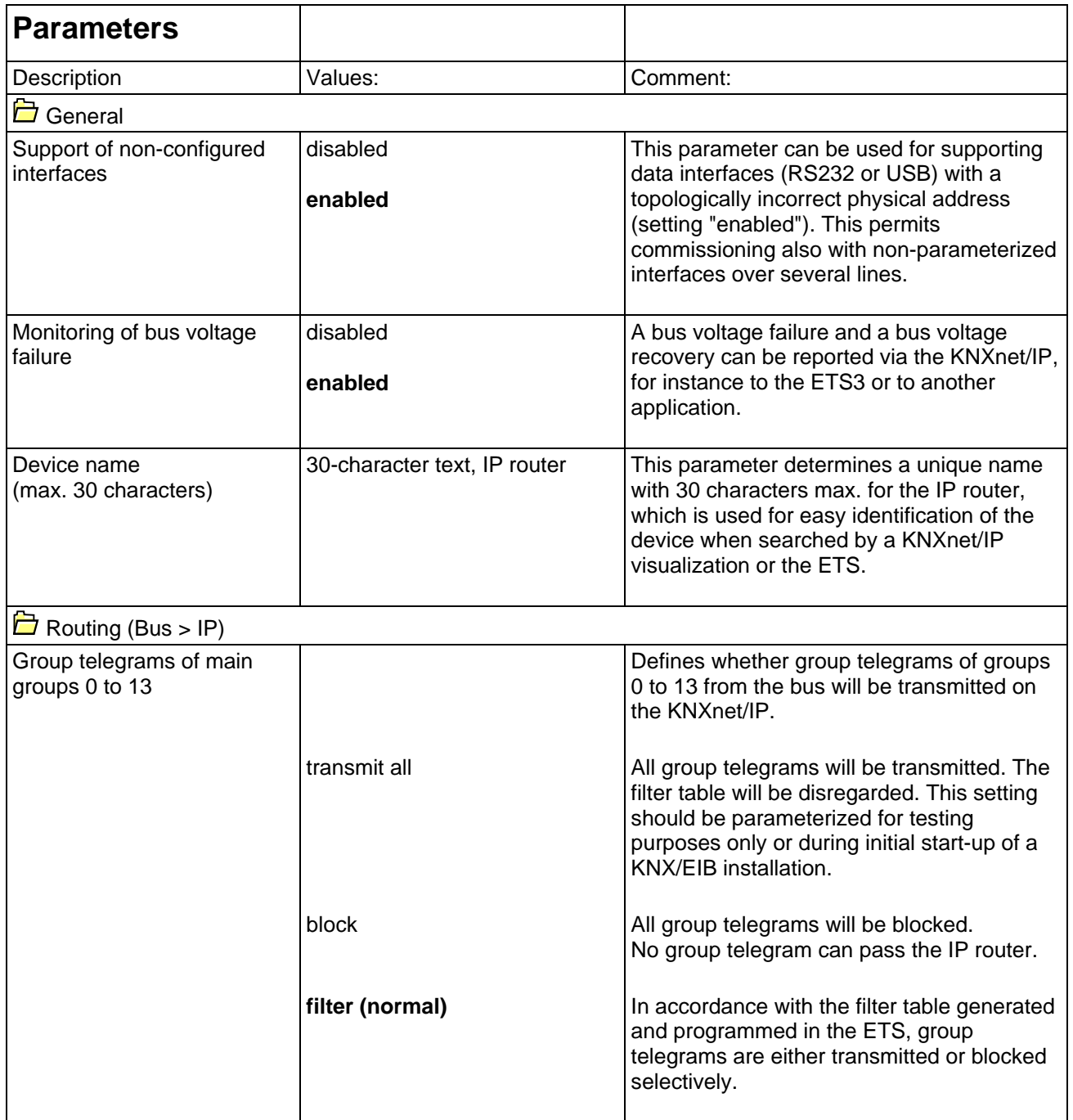

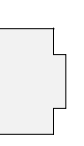

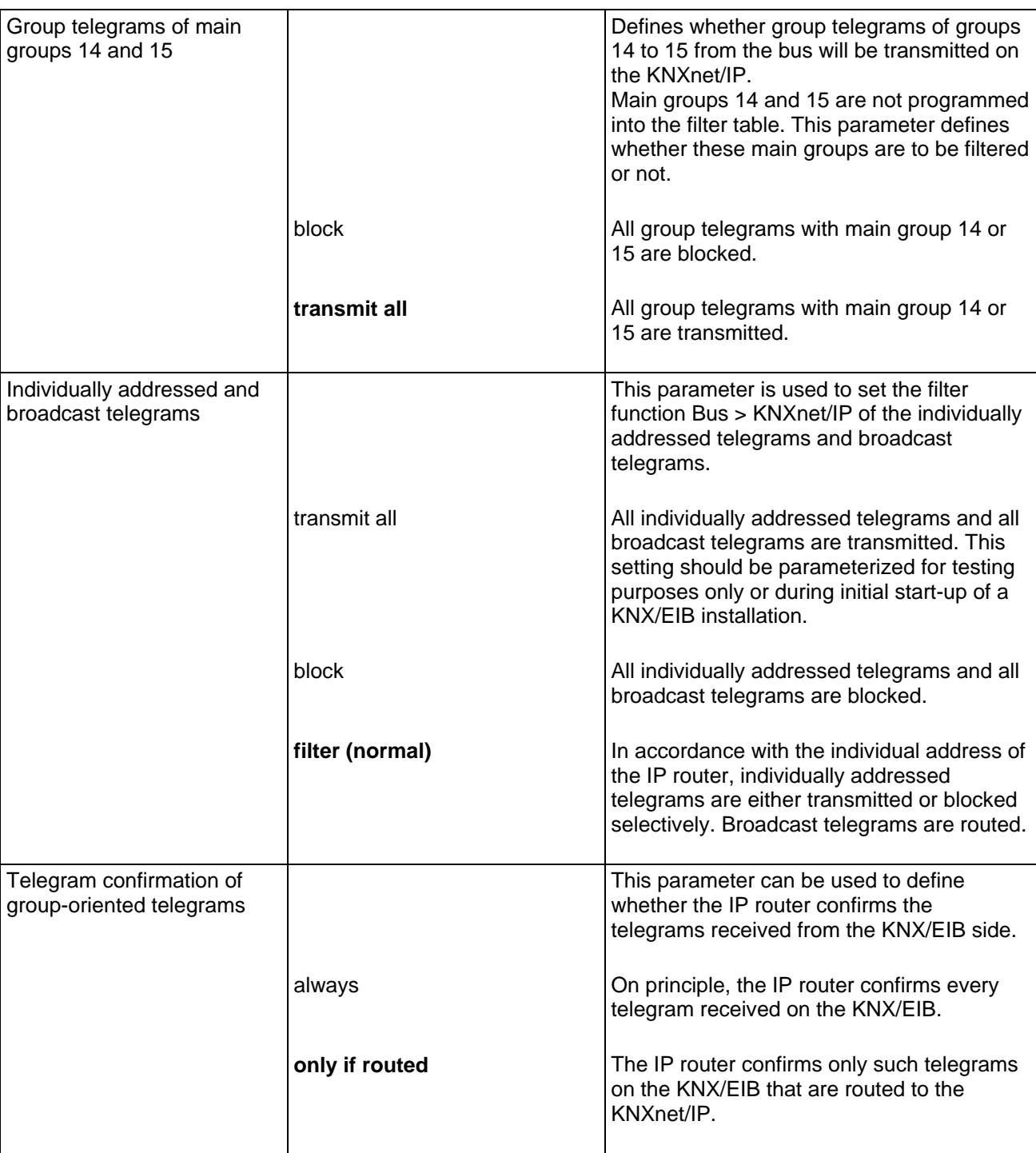

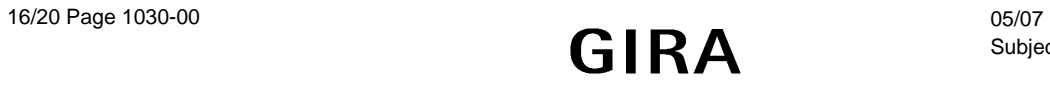

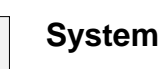

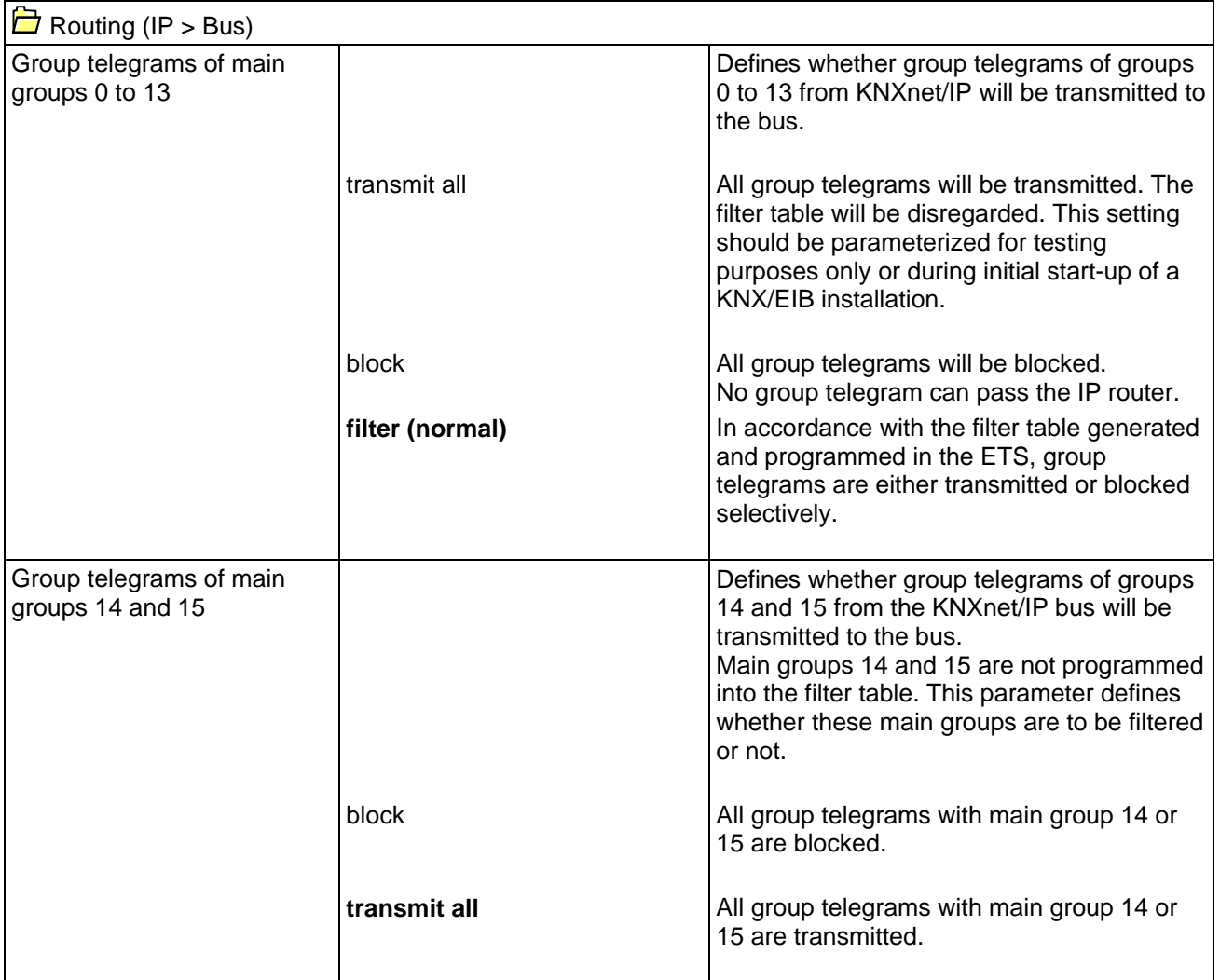

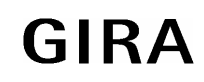

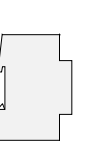

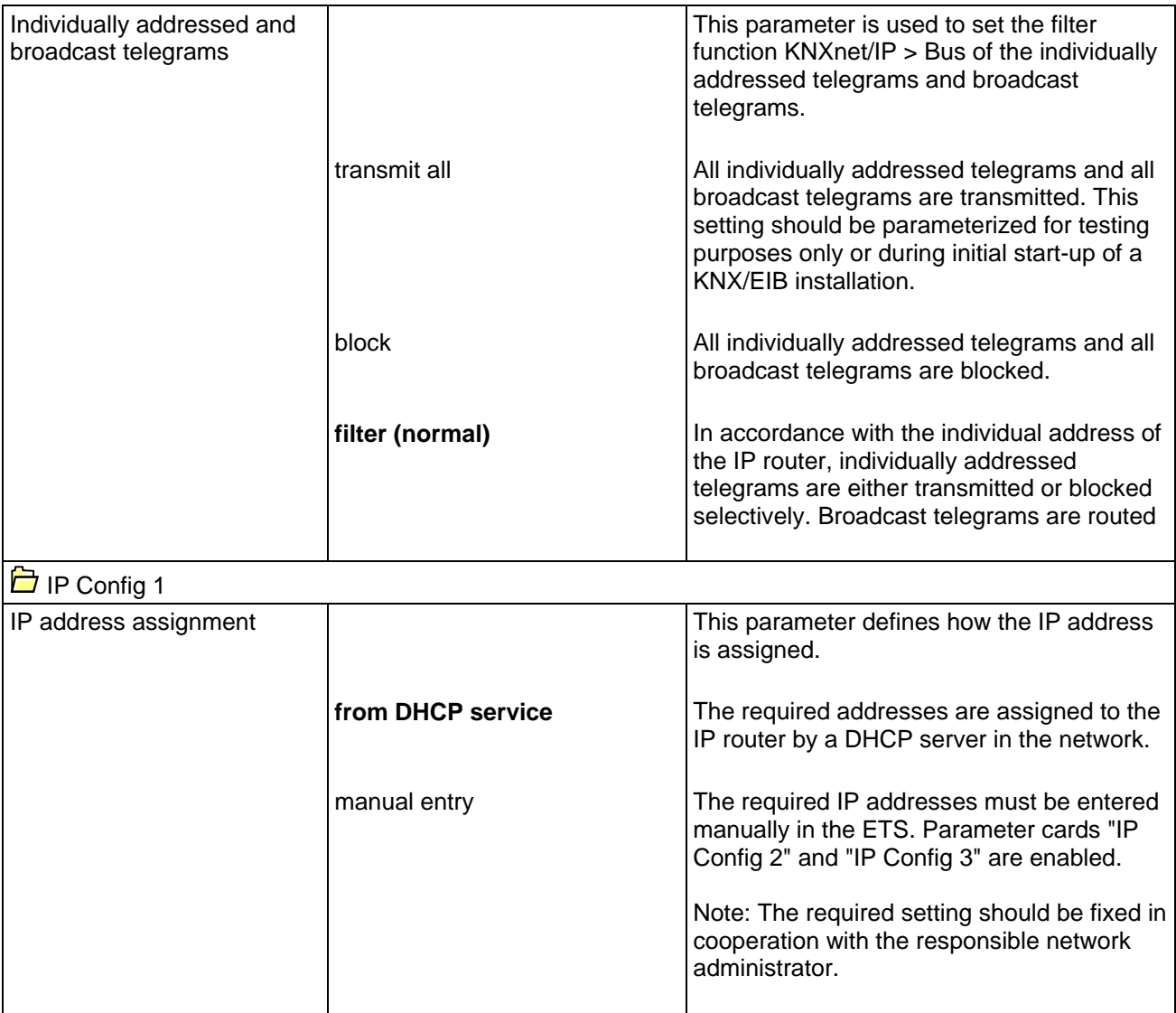

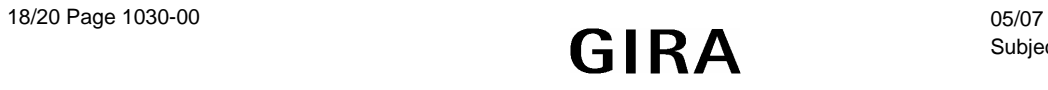

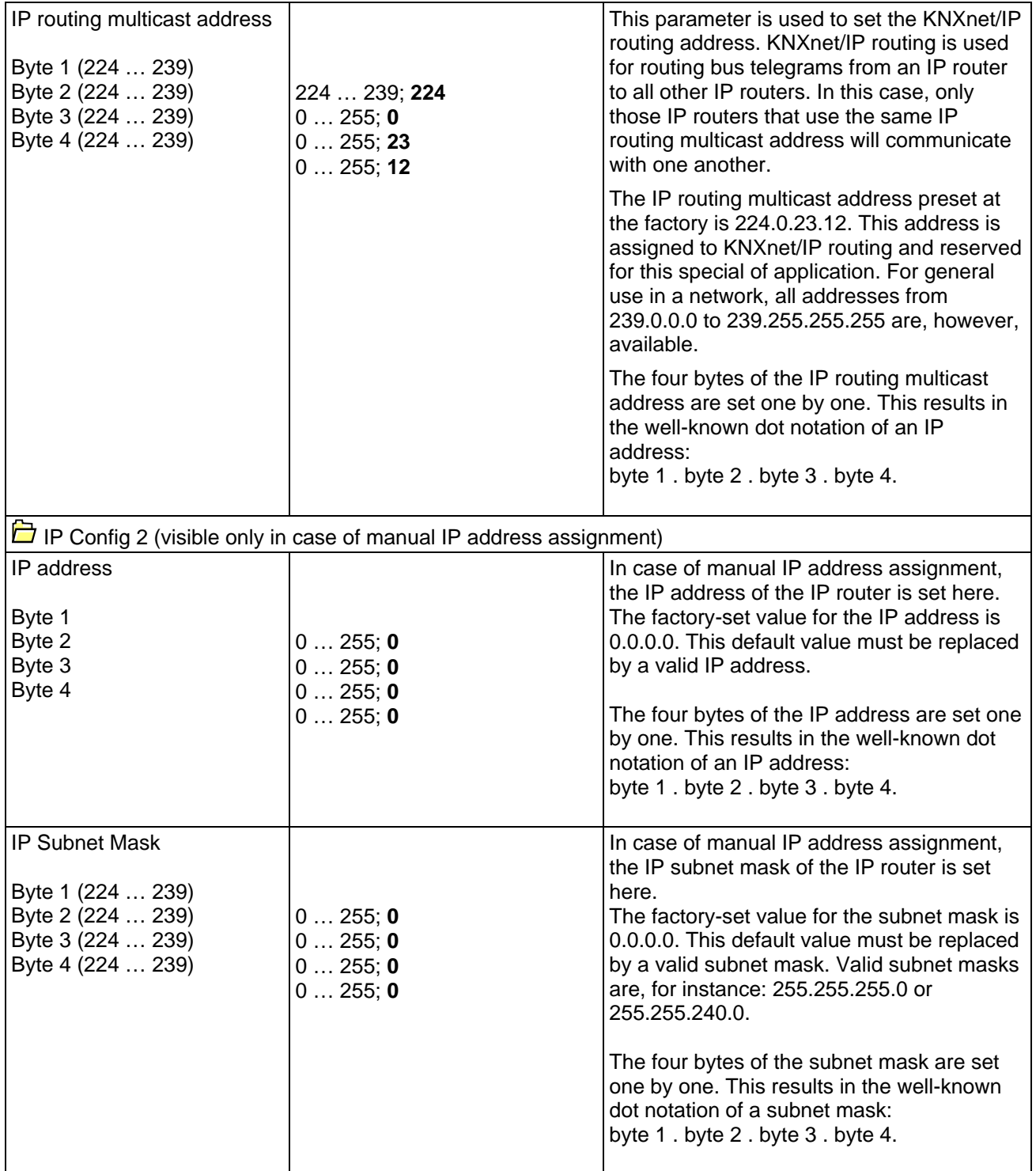

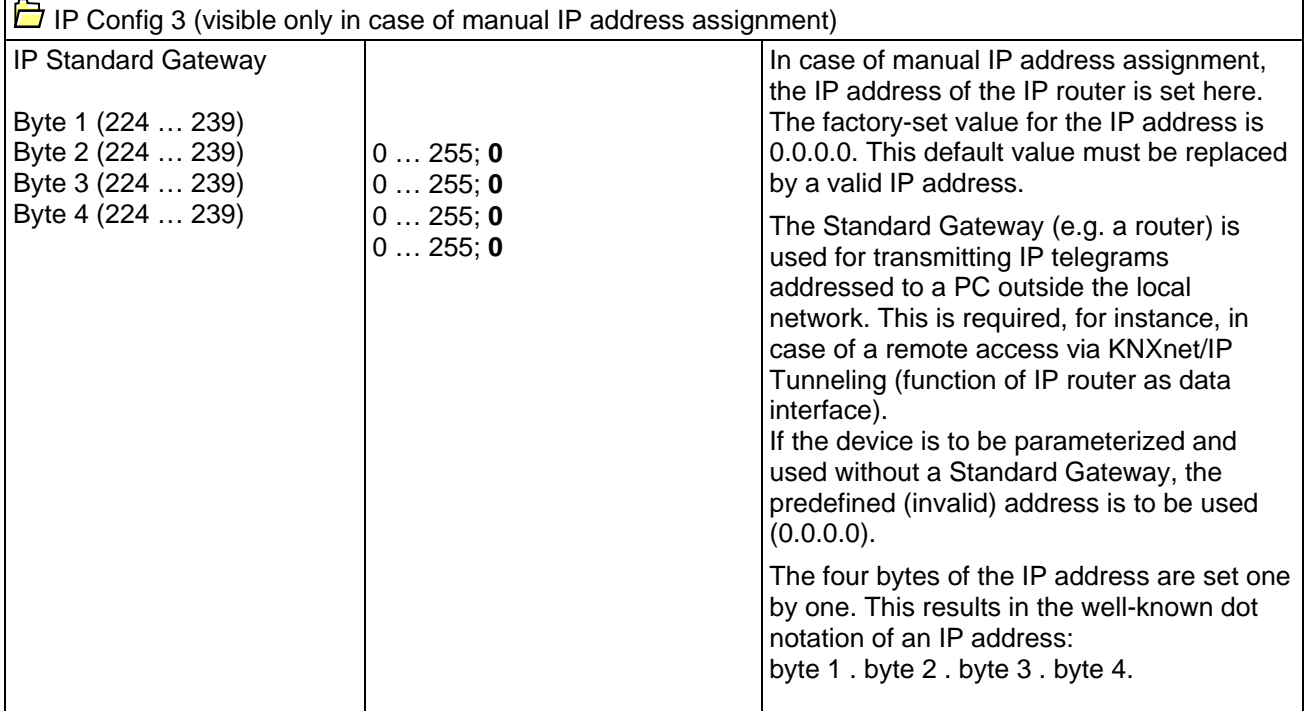

# **Software information**

- The IP router can be parameterized from ETS2V12 onwards.
- The IP router can be reset to the default factory settings by turning on the supply voltage (external 24 V AC/DC supply) while the programming button is kept depressed for more than six seconds. The transition to the default state is indicated by a blinking programming LED. By this measure, all parameter settings are set back to the default values.
- In conjunction with the IP router, the driver for bus communication of the ETS 3 does not support the "Diagnosis bus monitor" function and no local download of the application program.
- After installation of the ETS3.0c and release of the IP router as a communication interface, a Windows fault message informing the user that the "class" is unknown may be displayed. In this case, the Microsoft.Net Framework is to be installed the latest version of which can be downloaded from the Microsoft Update Page in the Internet.

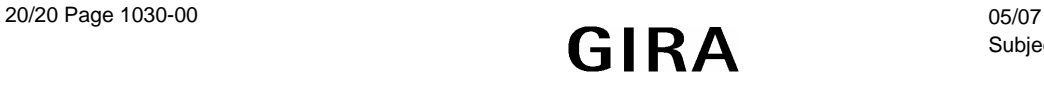